# **Guide d'installation de la carte mère**

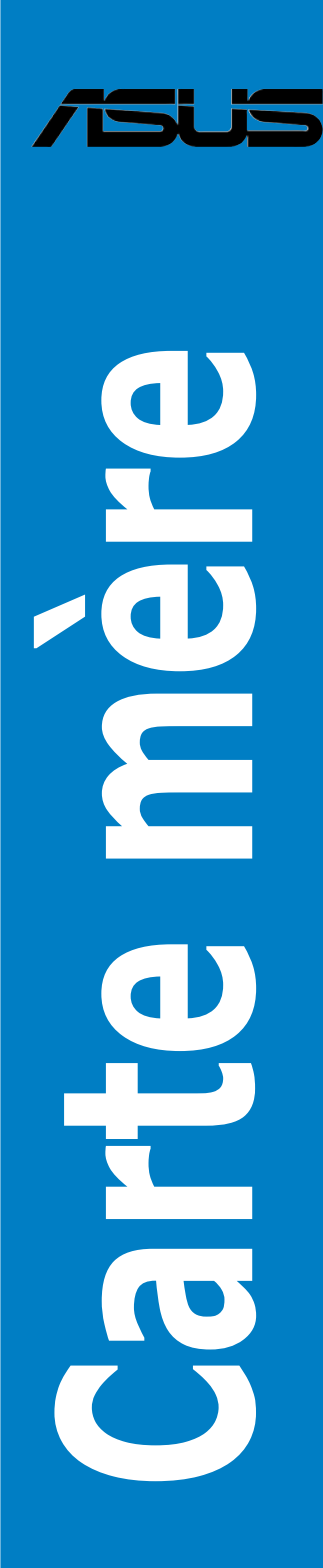

F3194

Première édition V1 Juillet 2007

Aucun extrait de ce manuel, incluant les produits et logiciels qui y sont décrits, ne peut être reproduit, transmis, transcrit, stocké dans un système de restitution, ou traduit dans quelque langue que ce soit sous quelque forme ou quelque moyen que ce soit, à l'exception de la documentation conservée par l'acheteur dans un but de sauvegarde, sans la permission écrite expresse de ASUSTeK COMPUTER INC. ("ASUS").

ASUS FOURNIT CE MANUEL "TEL QUE" SANS GARANTIE D'AUCUNE SORTE, QU'ELLE SOIT EXPRESSE OU IMPLICITE,COMPRENANT MAIS SANS Y ETRE LIMITE LES GARANTIES OU CONDITIONS DE COMMERCIALISATION OU D'APTITUDE POUR UN USAGE PARTICULI-ER. EN AUCUN CAS ASUS, SES DIRECTEURS, CADRES, EMPLOYES OU AGENTS NE POURRONT ÊTRE TENUS POUR RESPONSABLES POUR TOUT DOMMAGE INDIRECT, SPECIAL, SECONDAIRE OU CONSECUTIF (INCLUANT LES DOMMAGES POUR PERTE DE PROFIT, PERTE DE COMMERCE, PERTE D'UTILISATION DE DONNEES, INTERRUPTION DE COMMERCE ET EVENEMENTS SEMBLABLES), MEME SI ASUS A ETE INFORME DE LA POSSIBILITE DE TELS DOM-MAGES PROVENANT DE TOUT DEFAUT OU ERREUR DANS CE MANUEL OU DU PRODUIT.

La garantie sur le produit ou le service ne sera pas prolongée si (1) le produit est réparé, modifié ou altéré, à moins que cette réparation, modification ou altération ne soit autorisée par écrit par ASUS; ou (2) si le numéro de série du produit est dégradé ou manquant.

Les produits et noms de sociétés qui apparaissent dans ce manuel ne sont utilisés que dans un but d'identification ou d'explication dans l'intérêt du propriétaire, sans intention de contrefaçon

LES SPECIFICATIONS ET INFORMATIONS CONTENUES DANS CE MANUEL SONT FOURNIES A TITRE INFORMATIF SEULEMENT, ET SONT SUJETTES A CHANGEMENT A TOUT MOMENT SANS AVERTISSEMENT ET NE DOIVENT PAS ETRE INTERPRETEES COMME UN ENGAGEMENT DE LA PART D'ASUS. ASUS N'ASSUME AUCUNE RESPONSABILITE POUR TOUTE ERREUR OU INEXACTITUDE QUI POURRAIT APPARAITRE DANS CE MANUEL, INCLUANT LES PRODUITS ET LOGICIELS QUI Y SONT DECRITS.

Copyright © 2007 ASUSTeK COMPUTER INC. Tous droits réservés.

## **Table des matières**

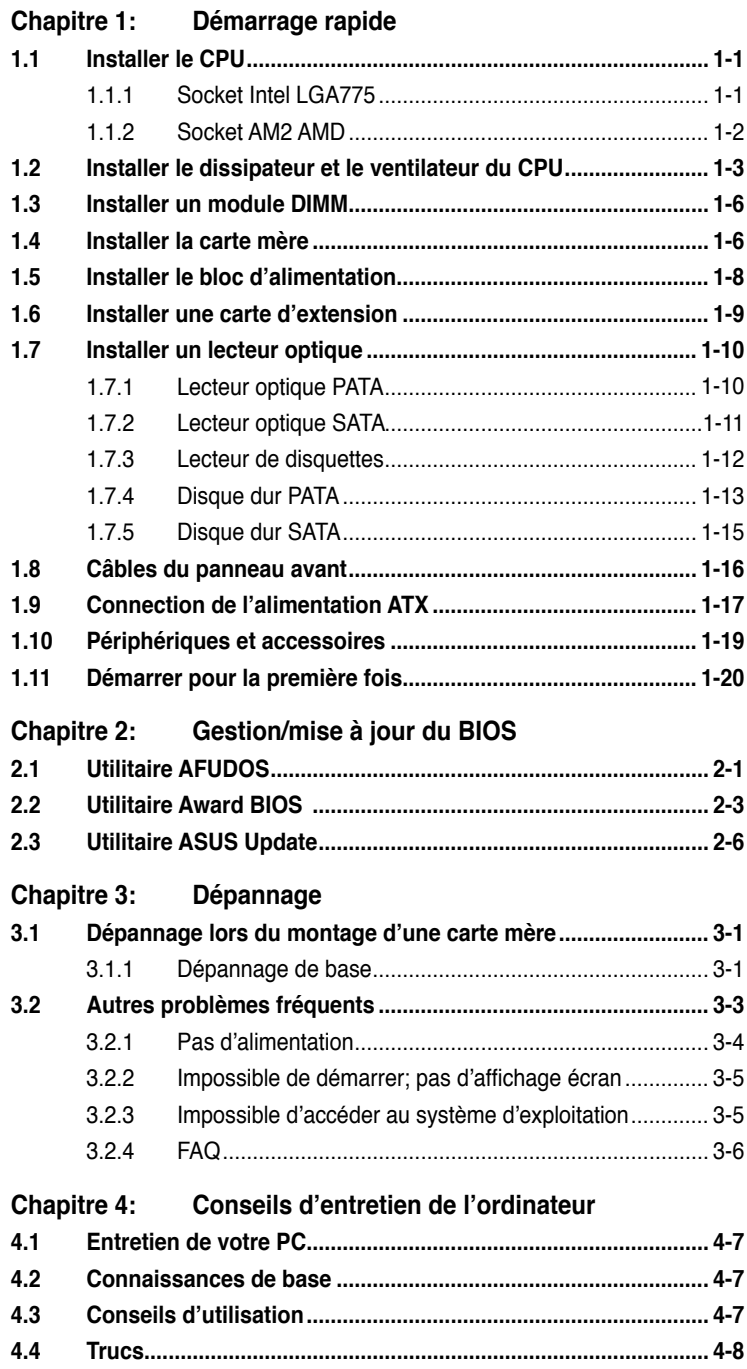

## **Informations de sécurité**

## **Sécurité électrique**

- Pour éviter tout risque de choc électrique, débranchez le câble d'alimentation de la prise de courant avant de toucher au système.
- Lorsque vous ajoutez ou enlevez des composants, vérifiez que les câbles d'alimentation sont débranchés avant de relier les câbles de signal. Si possible, déconnectez tous les câbles d'alimentation du système avant d'ajouter un périphérique.
- Avant de connecter ou de déconnecter les câbles de signal de la carte mère, vérifiez que tous les câbles d'alimentation sont bien débranchés.
- Demandez l'assistance d'un professionnel avant d'utiliser un adaptateur ou une rallonge. Ces appareils risquent d'interrompre le circuit de terre.
- Vérifiez que votre alimentation délivre la tension électrique adaptée à votre pays. Si vous n'en êtes pas certain, contactez votre fournisseur électrique local.
- Si l'alimentation est cassée, n'essayez pas de la réparer vous-même. Contactez votre revendeur.

## **Sécurité en opération**

- Avant d'installer la carte mère et d'y ajouter des périphériques, prenez le temps de bien lire tous les manuels livrés dans la boîte.
- Avant d'utiliser le produit, vérifiez que tous les câbles sont bien branchés et que les câbles d'alimentation ne sont pas endommagés. Si vous relevez le moindre dommage, contactez votre revendeur immédiatement.
- Pour éviter les court-circuits, gardez les clips, les vis et les agraffes loin des connecteurs, des slots, des sockets et de la circuiterie.
- Evitez la poussière, l'humidité et les températures extrêmes. Ne placez pas le produit dans une zone susceptible de devenir humide.
- Placez le produit sur une surface stable.
- Si vous avez des problèmes techniques avec votre produit contactez un technicien qualifié ou appelez votre revendeur.

# **Chapitre 1: Démarrage rapide**

## **1.1 Installer le CPU**

## **1.1.1 Socket Intel LGA775**

- 1. Localisez le socket du CPU sur la carte mère.
- 2. Libérez l'onglet de rétention puis levez le couvercle avec votre pouce. Appuyez sur le couvercle PnP pour le retirer.

Pour éviter d'endommager les broches du socket, n'enlevez le couvercle PnP que pour installer un CPU.

![](_page_4_Picture_6.jpeg)

3. Mettez en place du CPU dans le socket.

![](_page_4_Picture_8.jpeg)

4. Assurez-vous que la marque en forme de triangle doré soit placée en bas à gauche du socket.

![](_page_4_Picture_10.jpeg)

![](_page_4_Picture_11.jpeg)

#### Couvercle PnP

5. Faites correspondre l'ergot d'alignement du socket avec l'encoche du CPU.

![](_page_5_Picture_1.jpeg)

6. Refermez la plaque, puis pressez le levier jusqu'à ce qu'il se loge dans le loquet de rétention.

![](_page_5_Picture_3.jpeg)

Le CPU ne peut être placé que dans un seul sens. NE FORCEZ PAS sur le CPU pour le faire entrer dans le socket pour éviter de plier les broches du socket et/ou d'endommager le CPU !

![](_page_5_Picture_5.jpeg)

## **1.1.2 Socket AM2 AMD**

- 1. Localisez le socket du CPU sur la 2. carte mère.
	- Déverrouillez le socket en appuyant de côté sur le levier, puis relevez-le à 90º.

![](_page_5_Picture_9.jpeg)

![](_page_5_Picture_10.jpeg)

Assurez-vous que le levier du socket soit bien à un angle de 90º, sinon le CPU ne rentrera pas complètement dans le socket.

3. Placez le CPU sur le socket, en vous assurant que la marque en forme de triangle doré est placée en bas à gauche du socket.

> Insérez avec précaution le CPU dans le socket jusqu'à ce qu'il soit bien en place.

4. Une fois le CPU en place, appuyez sur le levier du socket afin de sécurisé le CPU. Le levier clique sur le côté pour signaler qu'il est verrouillé.

![](_page_6_Picture_3.jpeg)

![](_page_6_Picture_4.jpeg)

Le CPU ne peut être placé que dans un seul sens. NE FORCEZ PAS sur le CPU pour le faire entrer dans le socket pour éviter de plier les broches du socket et/ou d'endommager le CPU !

## **1.2 Installer le dissipateur et le ventilateur**

Pour installer le dissipateur et le ventilateur du CPU:

1. Sélectionnez un ensemble dissipateur/ventilateur certifié Intel ou AMD basé sur votre carte mère. Il existe des connecteurs à 3 broches (à gauche) et 4 broches (à droite). Seuls les CPU avec des connecteurs à 4 broches suportent la technologie ASUS Q-Fan.

![](_page_6_Picture_9.jpeg)

#### **Pour les dissipateurs certifiés Intel:**

2. Certains dissipateurs de chaleur sont fournis avec une pâte thermique pré-appliquée. Si c'est le cas, ne la retirez pas et n'enlevez le film de protection qu'avant l'installation. S'il n'y a pas de pâte thermique, avant l'installation du dissipateur de chaleur, appliquez quelques gouttes de pâte thermique sur la zone du CPU qui sera en contact avec le dissipateur. Assurez-vous que la couche de pâte thermique soit étalée de façon homogène.

![](_page_7_Picture_2.jpeg)

![](_page_7_Picture_3.jpeg)

Afin de ne pas contaminer la pâte, NE L'ETALEZ PAS directement avec votre doigt.

3. Orientez les fixations avec l'extrémité étroite de la cannelure pointant vers l'extérieur.

![](_page_7_Picture_6.jpeg)

4. Enfoncez les attaches, deux par deux, selon une séquence diagonale, afin de fixer l'ensemble ventilateur-dissipateur.

![](_page_7_Picture_8.jpeg)

![](_page_7_Picture_9.jpeg)

5. Connectez le câble du ventilateur du CPU au connecteur correspondant sur la carte mère.

![](_page_8_Picture_1.jpeg)

![](_page_8_Picture_2.jpeg)

N'oubliez pas de connecter le câble du ventilateur au connecteur CPU fan ! Une erreur du monitoring matériel peut survenir si vous ne branchez pas ce connecteur. Nous vous suggérons d'utiliser un dissipateur omnidirectionnel afin d'obtenir une dissipation de la chaleur optimale sur une zone plus grande.

#### **Pour les dissipateurs certifiés AMD:**

Suivez les instructions ci-dessous pour installer un dissipateur de chaleur certifié AMD:

![](_page_8_Picture_6.jpeg)

## **1.3 Installer un module DIMM**

![](_page_9_Picture_1.jpeg)

Débranchez l'alimentation avant d'ajouter ou de retirer des modules DIMM ou tout autre composant système. Ne pas le faire risquerait d'endommager la carte mère et les composants.

Pour installer un DIMM:

- 1. Déverrouillez un socket DIMM en pressant les clips de rétention vers l'extérieur.
- 2. Alignez un module DIMM sur le socket de sorte que l'encoche sur le module corresponde à l'ergot sur le socket.
- 3. Insérez fermement le module DIMM dans le socket jusqu'à ce que les clips se remettent en place d'euxmêmes et que le module soit bien en place.

![](_page_9_Picture_7.jpeg)

Clip de rétention déverrouillé

![](_page_9_Picture_9.jpeg)

• Un DIMM DDR2 est doté d'une encoche, ce qui lui permet de ne pouvoir être inséré dans le socket que dans un seul sens. Ne forcez pas sur le module pour éviter de l'endommager.

- Pour installer deux DIMM ou plus, référez-vous au guide de l'utilisateur fournit avec la carte mère.
- Référez-vous au manuel de l'utilisateur pour la liste des revendeurs agréés des modules mémoire.

## **1.4 Installer la carte mère**

1. Les ports d'E/S diffèrent sur chaque carte mère. Utilisez et installez uniquement la plaque d'E/S arrière fournie avec la carte mère.

![](_page_9_Picture_15.jpeg)

Vous pouvez vous blesser avec des pointes ou des bords effilés. Nous vous recommandons de porter des gants lors de l'installation de la plaque d'E/S.

![](_page_9_Picture_17.jpeg)

2. Installez les douilles sur les pas de vis correspondant sur la plaque de métal.

![](_page_10_Picture_1.jpeg)

Les ailettes de la plaque d'E/S peuvent endommager les ports d'E/S. Prenez garde lors de son installation.

![](_page_10_Picture_3.jpeg)

- 4. Positionnez le côté E/S de la carte mère vers l'arrière du châssis et installez la carte mère sur le châssis.
- Insérez et serrez légèrement les vis dans une séquence diagonale.

![](_page_10_Picture_6.jpeg)

![](_page_10_Picture_7.jpeg)

- 
- Retirez le couvercle en métal pour les cartes d'extension situé à l'arrière du châssis avant d'installer la carte mère. Sur certains modèles de châssis, il est difficile de retirer le couvercle du slot pour cartes d'extension après l'installation.
- NE SERREZ PAS LES VIS TROP FORT, vous risqueriez d'endommager la carte mère.

## **1.5 Installer le bloc d'alimentation**

Il existe deux sortes de blocs d'alimentation couramment employés. Le premier est un PFC (Power Factor Correction) actif et l'autre un PFC passif.

1. Sélectionnez un bloc d'alimentation.

#### **Bloc d'alimentation à PFC actif:**

Un PFC actif corrige automatiquement le voltage d'entrée.

![](_page_11_Picture_5.jpeg)

2. Si vous utilisez un bloc d'alimentation à PFC passif, ajustez le voltage d'entrée sur le voltage d'entrée correspondant à votre zone d'utilisation.

![](_page_11_Picture_7.jpeg)

Si vous n'ajustez pas le voltage d'entrée correctement, vous risquez d'endommager gravement votre système.

#### **Bloc d'alimentation à PFC passif:**

Un PFC passif requiert une ajustement manuel du voltage d'entrée.

![](_page_11_Picture_11.jpeg)

![](_page_11_Picture_12.jpeg)

![](_page_11_Picture_13.jpeg)

Utilisez uniquement des blocs d'alimentation comformes aux normes de sécurité. Utiliser un bloc d'alimentation instable peut endommager la carte mère et d'autres composants. Référez-vous au manuel de l'utilisateur pour obtenir une liste des blocs d'alimentation approuvés pour cette carte mère.

## **1.6 Installer une carte d'extension**

Pour installer une carte d'extension:

- 1. Retirez le cache en métal du slot pour carte d'extension opposé à celui où vous désirez installer la carte.
- 2. Installez la carte d'extension et assurez-vous qu'elle soit bien en place sur le slot.
- 3. Serrez les vis pour sécuriser la carte dans le slot.
- 4. Répétez les étapes suivantes pour installer une autre carte d'extension.

![](_page_12_Picture_6.jpeg)

![](_page_12_Picture_8.jpeg)

#### **Carte PCIE x1**

![](_page_12_Picture_10.jpeg)

![](_page_12_Picture_11.jpeg)

• Référez-vous à la documentation accompagnat la carte pour plus de détails sur la configuration de la carte, et au manuel de l'utilisateur de la carte mère si vous devez configurer des jumpers après l'installation de la carte d'extension.

Référez-vous au manuel de l'utilisateur de la carte mère pour obtenir plus d'informations sur la connexion du câble de signal de la carte d'extension.

![](_page_12_Picture_14.jpeg)

## **1.7 Installer un lecteur optique**

## **1.7.1 Lecteur optique PATA**

1. Retirer le cache en plastique et faites glisser le lecteur optique à l'intérieur de la baie.

![](_page_13_Picture_3.jpeg)

3. Orientez et branchez le câble IDE sur le lecteur optique. La rayure rouge sur le câble IDE doit correspondre au creux indiquant la broche 1sur le lecteur optique.

![](_page_13_Picture_5.jpeg)

![](_page_13_Picture_6.jpeg)

![](_page_13_Picture_7.jpeg)

![](_page_13_Picture_8.jpeg)

Les câbles IDE sont certifiés conformes. Ne forcez pas le câble IDE dans le connecteur.

4. Branchez le câble d'alimentation à quatre broches sur le lecteur optique.

![](_page_13_Picture_11.jpeg)

5. Reliez le câble audio au lecteur optique.

![](_page_13_Picture_13.jpeg)

## **1.7.2 Lecteur optique SATA**

- 1. Retirez le cache et faites glisser le disque optique dans la baie.
- 2. Alignez les vis puis serrez-les pour sécuriser le lecteur optique.

![](_page_14_Picture_3.jpeg)

![](_page_14_Picture_4.jpeg)

3. Orientez et branchez le câble SATA sur le lecteur optique. Les câbles SATA sont certifiés conformes. Ne forcez pas le câble SATA dans le connecteur.

![](_page_14_Picture_6.jpeg)

4. Connectez le cordon d'alimentation 5. SATA sur le lecteur optique.

![](_page_14_Picture_8.jpeg)

5. Reliez le câble audio au lecteur optique.

![](_page_14_Picture_10.jpeg)

## **1.7.3 Lecteur de disquettes**

1. Retirez le cache et insérez le lecteur de disquettes dans la baie.

![](_page_15_Picture_2.jpeg)

3. Orientez et branchez le câble de signal sur le lecteur disquettes. La rayure rouge sur le câble représentant la broche 1 doit correspondre à la broche 1 du connecteur du lecteur de disquettes.

2. Alignez et serrez les vis pour sécuriser le lecteur de disquettes.

![](_page_15_Picture_5.jpeg)

4. Branchez le câble d'alimentation du lecteur de disquettes sur le connecteur situé à l'arrière du lecteur.

![](_page_15_Picture_7.jpeg)

![](_page_15_Picture_8.jpeg)

## **1.7.4 Disques durs PATA**

1. Insérez le disque dur PATA dans la 2. baie.

![](_page_16_Picture_2.jpeg)

Alignez et serrez les vis pour sécuriser le disque dur.

![](_page_16_Picture_4.jpeg)

- 3. Orientez et branchez le câble de signal sur le disque dur. La bande rouge du câble représente la broche 1. Alignez le câble sur l'encoche et ne le forcez pas dans le connecteur.
- 4. Branchez le câble d'alimentation à quatre broches sur le connecteur situé à l'arrière du disque dur.

![](_page_16_Picture_7.jpeg)

![](_page_16_Picture_8.jpeg)

5. Reliez l'autre extrêmité du câble au slot correspondant de la carte mère.

![](_page_16_Picture_10.jpeg)

#### **Notes concernant l'installation de disques durs PATA**

• Si votre système d'exploitation est installé sur le disque dur contrôlé par le contrôleur RAID ou tout autre contrôleur, vous devez d'abord installer le pilote du contrôleur sur le disque dur.

![](_page_17_Picture_2.jpeg)

- Les câbles ont été concus avec des tirettes. Installez facilement vos disques en vous référant aux étiquettes situées sur les câbles. Pour ne pas endommager les broches, débranchez le câble en utilisant les tirettes prévues à cet effet.
- Il existe deux sortes de câbles IDE ATA, le plus récent de 80 broches (à droite) et le plus ancien à 40 broches (à gauche). Pour les disques ATA66/100/133, seul le câble à 80 broches permet d'atteindre des performances optimales. Les câbles à 40 broches sont généralement utilisés pour les lecteurs optiques.
- Le connecteur du câble est codé grâce à une couleur. Le bleu est dédié au connecteur d'hôte et le noir/gris est dédié au disque primaire/secondaire.
- Lorsque vous connectez deux périphériques IDE, vous devez configurer les jumpers sur des positions différentes, un sur "maître" et un sur "esclave". Si vous utilisez un câble à 80-broches, vous pouvez utiliser la configuration "cable select".

![](_page_17_Picture_7.jpeg)

![](_page_17_Picture_8.jpeg)

![](_page_17_Picture_9.jpeg)

## **1.7.5 Disques durs SATA**

1. Insérez le disque dur SATA dans la 2. baie.

![](_page_18_Picture_2.jpeg)

3. Orientez et branchez le câble SATA sur le disque dur. Le câble ne peut être installé que dans un sens.

Alignez et serrez les vis pour sécuriser le disque dur.

![](_page_18_Picture_5.jpeg)

4. Branchez le câble d'alimentation SATA sur le connecteur situé sur l'arrière du disque dur.

![](_page_18_Picture_7.jpeg)

![](_page_18_Picture_8.jpeg)

#### **Notes concernant l'installation de disques durs SATA**

• L'interface Serial ATA (SATA) fournit un taux de transfert de données plus rapide et une meilleure tolérance de voltage. La conception effilée du câble SATA règle par la même occasion les problèmes de câblage et permet une arrivée d'air plus importante dans le châssis.

![](_page_18_Picture_11.jpeg)

• La câble du connecteur d'alimentation SATA est différent du connecteur d'alimentation à 4 broches traditionnel. La carte mère ASUS est fournie avec des adaptateurs d'alimentation au cas où votre bloc d'alimentation ne serait pas livré avec ce nouveau connecteur.

![](_page_18_Picture_13.jpeg)

## **1.8 Câbles du panneau avant**

Connecter les câbles du panneau avant:

- RESET (Interrupteur de redémarrage)
- PLED (LED d'alimentation)
- PWRSW (Interrupteur d'alimentation)
- IDE\_LED (LED d'activité du disque dur IDE)
- SPEAKER (Connecteur pour haut-parleurs)

#### **Connecteur à 20-8 broches du panneau avant**

![](_page_19_Figure_8.jpeg)

#### **Connecteur à 10-1 broches du panneau avant**

![](_page_19_Figure_10.jpeg)

- Les câbles du panneau avant du châssis peuvent changer en fonction des modèles et de la conception. Branchez ces connecteurs sur la carte mère en respectant les indications inscrites sur les étiquettes.
- Si les LED ne s'allument pas alors que l'emplacement des broches est correct, il se peut que vous ayez confondu les broches de terre et les broches de signal. Les broches de terre sont le plus souvent blanches et les broches de signal colorées.
- Les câbles SPEAKER, RESET et PWRSW du panneau avant n'ont pas d'orientation spécifique au contraire des câbles IDE\_LED et PLED. Connectez la broche 1 sur la broche 1 du connecteur de la carte mère.
- Le connecteur du panneau avant varie selon le modèle de la carte mère. Référez-vous au manuel de l'utilisateur pour plus d'informations.

#### **ASUS Q-Connector**

L'installation en une étape permise par ASUS Q-Connector vous fait gagner du temps lors du branchement compliqué des câbles du panneau avant. Référez-vous au manuel de l'utilisateur pour plus de détails.

![](_page_20_Picture_2.jpeg)

![](_page_20_Picture_3.jpeg)

Le Q-connector est disponible sur une sélection de modèles. Référez-vous au manuel de l'utilisateur pour plus de détails.

## **1.9 Connexion de l'alimentation ATX**

Les connecteurs d'alimentation ATX ne peuvent être installés que dans un seul sens. Utilisez les clips situés sur les côtés pour brancher les connecteurs sur la carte mère. NE FORCEZ PAS le connecteur mâle dans la prise femelle de la carte mère. Il doit normalement y avoir deux connecteurs sur la carte mère, un connecteur d'alimentation à 24 broches et un à 4 broches. Certains anciens blocs d'alimentation ne possèdent que des connecteurs à 20 broches qui sont compatibles avec le connecteur d'alimentation à 24 broches de la carte mère.

![](_page_20_Picture_8.jpeg)

**Connecteur d'alimentation 4 broches**

![](_page_20_Picture_10.jpeg)

**Connecteur 24 broches Connecteur d'alimentation 20 broches (branché sur la prise femelle 24 broches de la carte mère)**

![](_page_20_Picture_12.jpeg)

![](_page_21_Picture_0.jpeg)

- NE RELIEZ PAS l'alimentation secteur externe lorsque vous branchez les connecteurs d'alimentations sur la carte mère.
- Assurez-vous que les connecteurs d'alimentation sont bien en place sur la carte mère.
- Si votre bloc d'alimentation supporte des connecteurs 20 broches + 4 broches, vous pouvez combiner ces deux connecteurs et l'installer sur les connecteurse 24 broches de la carte mère.

![](_page_21_Picture_4.jpeg)

![](_page_21_Picture_5.jpeg)

#### **Connecteurs d'alimentation**

**Connecteur ATX 20+4 (24) broches Connecteur ATX 4 broches**

![](_page_21_Picture_8.jpeg)

**Connecteur d'alimentation périphérique (à gauche) Connecteur pour lecteur disquettes (à droite)**

![](_page_21_Picture_10.jpeg)

![](_page_21_Picture_12.jpeg)

## **1.10 Périphériques et accessoires**

Référez vous à l'illustration ci-dessous pour connecter vos périphériques et accessoires.

![](_page_22_Figure_2.jpeg)

![](_page_22_Picture_3.jpeg)

Les connecteurs arrière varient selon le modèle. Référez-vous au manuel de l'utilisateur pour plus de détails.

## **1.11 Démarrer pour la première fois**

Au démarrage, le système lance le Power-On Self Test ou POST. Durant ce test, le BIOS émet des bips sonores (Voir tableau des bips du BIOS ci-dessous).

![](_page_23_Picture_189.jpeg)

### **Dépannage**

![](_page_23_Picture_190.jpeg)

## **Chapitre 2:Gestion/mise à jour du BIOS2.**

## **1 Utilitaire AFUDOS**

AFUDOS vous permet de mettre à jour le BIOS sous DOS en utilisant une disquette bootable contenant le BIOS à jour. Cet utilitaire vous permet aussi de copier le BIOS actuel afin d'en faire une sauvagarde si le BIOS est corrompu.

#### **Copier le BIOS actuel**

Pour copier le BIOS actuel en utilisant AFUDOS:

![](_page_24_Picture_5.jpeg)

- Vérifiez que la disquette ne soit pas protégée en écriture et contienne au moins 1024 Ko d'espace libre pour sauvegarder le fichier.
- Les écrans de BIOS suivants sont présentés à titre d'exemple. Il se peut que vous n'ayez pas exactement les mêmes informations à l'écran.
- 1. Copiez AFUDOS (afudos.exe) du DVD de support sur la disquette bootable créée plus tôt.
- 2. Démarrez en mode DOS puis au prompt tapez:

#### **afudos /o[filename]**

Où [filename] est un nom de fichier assigné par l'utilisateur de longueur inférieure à 8 caractères alpha-numériques pour le nom principal, et trois caractères pour l'extension.

```
A:\>afudos /oOLDBIOS1.rom
```
**Nom du fichier principal Extension du nom**

3. Pressez <Entrée>. L'utilitaire copie le BIOS actuel vers la disquette.

![](_page_24_Picture_15.jpeg)

L'utilitaire revient au prompt DOS après avoir copié le fichier BIOS.

#### **Mise à jour du BIOS**

Pour mettre à jour le BIOS avec AFUDOS:

1. Visitez le site web ASUS (www.asus.com) et téléchargez le fichier BIOS le plus récent pour votre carte mère. Enregistrez le BIOS sur une disquette bootable.

![](_page_25_Picture_0.jpeg)

Ecrivez le nom du BIOS sur une feuille de papier. Vous devrez saisir le nom exact du BIOS au prompt DOS.

- 2. Copiez AFUDOS (afudos.exe) du DVD de support sur la disquette bootable.
- 3. Bootez en mode DOS, puis au prompt tapez:

#### **afudos /i[filename]**

où [filename] est le nom du BIOS original ou du BIOs le plus récent présent sur la disquette.

![](_page_25_Picture_6.jpeg)

4. L'utilitaire lit le fichier et commence à mettre le BIOS à jour.

```
A:\>afudos /iP5K3D.ROM
AMI Firmware Update Utility - Version 1.19(ASUS V2.07(03.11.24BB))
Copyright (C) 2002 American Megatrends, Inc. All rights reserved.
   WARNING!! Do not turn off power during flash BIOS
   Reading file ....... done
   Reading flash ...... done
   Advance Check ......
   Erasing flash ...... done
   Writing flash ...... 0x0008CC00 (9%)
```
![](_page_25_Picture_9.jpeg)

N'éteignez pas le système et ne le réinitialisez pas lors de la mise à jour du BIOS pour éviter toute erreur de boot !

5. L'utilitaire revient au prompt DOS une fois la mise à jour du BIOS finie. Rebootez le système depuis le disque dur.

```
A:\>afudos /iP5K3D.ROM
AMI Firmware Update Utility - Version 1.19(ASUS V2.07(03.11.24BB))
Copyright (C) 2002 American Megatrends, Inc. All rights reserved.
   WARNING!! Do not turn off power during flash BIOS
   Reading file ....... done
   Reading flash ...... done
   Advance Check ......
   Erasing flash ...... done
   Writing flash ...... done
   Verifying flash .... done
   Please restart your computer
A:\>
```
## **2.2 Utilitaire Award BIOS Flash**

#### **Mise à jour du BIOS**

Le "Basic Input/Output System" (BIOS) peut être mis à jour en utilisant l'utilitaire AwardBIOS Flash. Suivez les instructions suivantes pour mettre à jour le BIOS en utilisant cet utilitaire.

1. Téléchargez le dernier fichier BIOS sur le site Web d'ASUS. Renommez le fichier M2N32SLI.BIN et sauvegardez-le sur une disquette, un CD ROM ou disque USB flash sous le format **FAT 16/12**.

![](_page_26_Picture_4.jpeg)

Sauvegardez uniquement le fichier BIOS mis à jour afin d'éviter de charger le mauvais fichier BIOS.

- 2. Copiez l'utilitaire the AwardBIOS Flash (awdflash.exe) à partir du dossier logiciel du DVD de support sur une disquette, un CD ROM ou un disque USB flash avec le dernier fichier BIOS.
- 3. Démarrez le système sous DOS en utilisant la disquette de boot, le CD ROM ou le disque USB flash que vous avez créé.
- 4. Dans le DOS, utilisez <X:> (X est le nom assigné au disque) pour basculer sur le fichier de la disquette, du CD ROM ou du disque USB flash où vous avez sauvegardé l'utilitaire AwardBIOS Flash.
- 5. Entrez "awdflash" puis appuyez sur <Entrée>. L'écran de l'utilitaire Award BIOS Flash apparaît.

![](_page_26_Picture_135.jpeg)

6. Entrez le nom du fichier BIOS dans le champ "File Name to Program" puis appuyez sur <Entrée>.

![](_page_27_Picture_1.jpeg)

- 7. Appuyez sur <N> lorsque l'utilitaire vous invite à sauvegarder le fichier BIOS. L'écran suivant apparaît.
- 8. L'utilitaire vérifie le fichier BIOS sur la disquette, CD ROM ou le disque USB flash et lance la mise à jour du fichier BIOS.

![](_page_27_Picture_165.jpeg)

![](_page_27_Picture_5.jpeg)

N'ETEINGEZ PAS ou ne redémarrez pas le système pendant le processus de mise à jour!

9. L'utilitaire affiche le message "Flashing Complete" indiquant que vous avez mis à jour le fichier BIOS avec succès. Retirez le disque puis appuyez sur <F1> pour redémarrer le système.

![](_page_27_Figure_8.jpeg)

#### **Sauvegarder le fichier BIOS actuel**

**Vous pouvez utiliser l'utilitaire** AwardBIOS Flash pour sauvegarder le fichier BIOS. Vous pouvez charger ce fichier si votre fichier BIOS est corrompu lors de la mise à jour du BIOS.

 **Message:**

![](_page_28_Picture_2.jpeg)

Assurez-vous que la disquette, CD ROM ou le disque USB flash ait assez d'espace pour sauvegarder le fichier.

Sauvegarder le fichier BIOS en utilisant l'utilitaire AwardBIOS Flash:

- 1. Suivez les étapes 1 à 6 de la section précédente.
- 2. Appuyez sur la touche <Y> lorsque l'utilitaire vous invite à sauvegarder le fichier BIOS. L'écran ci-contre apparaît.
- 3. Entrez un nom de fichier pour le fichier BIOS dans le champ "Save current BIOS as" puis appuyez sur <Entrée>.
- **AwardBIOS Flash Utility for ASUS V1.14** (C) Phoenix Technologies Ltd. All Right **Please Wait! For NF590-SLI-M2N32-SLI-DELUXE DATE:03/30/2006 Flash Type - PMC Pm49FL004T LPC/FWH File Name to Program: 0112.bin Checksum: 810DH Save current BIOS as: 0113.bin**

**Flash Utilit** (C) Phoenix Technologies Ltd. All Rights Res

**Flash Type - PMC Pm49FL004T LPC/FWH File Name to Program: 0112.bin Save current BIOS as:** 

**For NF590-SLI-M2N32-SLI-DELUXE DATE:03/30/2006**

4. L'utilitaire sauvegarde le fichier BIOS sur le disque puis revient au processus de mise à jour du BIOS.

![](_page_28_Figure_10.jpeg)

## **2.3 Utilitaire ASUS Update**

ASUS Update est un utilitaire qui vous permet de gérer, sauvegarder et mettre à jour le BIOS de la carte mère sous un environnement Windows®. ASUS Update permet de:

- Sauvegarder le BIOS actuel
- Télécharger le dernier BIOS depuis Internet
- Mettre à jour le BIOS depuis un fichier BIOS à jour
- Mettre à jour le BIOS depuis Internet, et
- Voir les informations de version du BIOS.

Cet utilitaire est disponible sur le DVD de support livré avec la carte mère.

![](_page_29_Picture_8.jpeg)

ASUS Update nécessite une connexion Internet via un réseau local ou via un fournisseur d'accès.

## **Installer ASUS Update**

Pour installer ASUS Update:

- 1. Insérez le DVD de support dans le lecteur DVD. Le menu **Drivers** apparaît.
- 2. Cliquez sur l'onglet **Utilities**, puis cliquez sur **Install ASUS Update** VX.XX.XX.
- 3. ASUS Update est installé sur votre système.

![](_page_30_Picture_0.jpeg)

Quittez toutes les applications Windows® avant de mettre à jour le BIOS en utilisant cet utilitaire.

### **Mise à jour du BIOS depuis Internet**

Pour mettre à jour le BIOS depuis Internet:

1. Lancez l'utilitaire depuis Windows® en cliquant sur **Démarrer**> **Tous les programmes** > **ASUS** > **ASUSUpdate** > **ASUSUpdate**. La fenêtre principale apparaît.

![](_page_30_Picture_5.jpeg)

![](_page_30_Picture_6.jpeg)

![](_page_30_Picture_7.jpeg)

- 2. Choisissez **Update BIOS from the Internet** dans le menu puis cliquez sur **Next**.
- 3. Choisissez le site FTP ASUS le plus proche de chez vous ou cliquez sur **Auto Select**. Cliquez sur **Next**.
- 4. Depuis le site FTP choisissez la version du BIOS à télécharger puis cliquez sur **Next**.
- 5. Suivez les instructions à l'écran pour terminer la mise à jour.

![](_page_31_Picture_2.jpeg)

ASUS Update est capable de se mettre à jour depuis Internet. Mettez toujours à jour l'utilitaire pour bénéficier de toutes ses fonctions.

![](_page_31_Picture_4.jpeg)

## **Mise à jour du BIOS grâce à un fichier BIOS**

Pour mettre à jour le BIOS via un fichier BIOS:

Pour effectuer cette mise à jour:

- 1. Lancez ASUS Update depuis le bureau de Windows® en cliquant sur **Démarrer** > **Tous les programmes** > **ASUS** > **ASUSUpdate** > **ASUSUpdate**. La page principale ASUS Update apparaît.
- 2. Choisissez **Update BIOS from a file** dans le menu déroulant puis cliquez sur **Next**.

![](_page_31_Picture_10.jpeg)

- 3. Localisez le fichier the BIOS dans la fenêtre "Open" puis cliquez sur **Open**.
- 4. Suivez les instructions affichées à l'écran afin d'effectuer la mise à jour.

![](_page_31_Picture_143.jpeg)

# **Chapitre 3: Démarrage**

## **3.1 Dépannage lors du montage d'une carte mère**

Une fois votre ordinateur assemblé, vous pouvez rencontrer des difficultés de démarrage. Ce chapitre fournit des éléments de réponse concernant votre ordinateur avant de rentrer dans le système d'exploitation. Lisez ce chapitre pour des questions de dépannage de base. Ceci vous fera gagner du temps et vous évitera d'avoir à contacter le support technique d'ASUS ou à retourner le produit au service après-vente.

## **3.1.1 Dépannage de base**

#### **A. Mauvaise connexion**

- 1. Assurez-vous qu'il n'y ait pas de contaminant sur les contacts dorés ou sur les broches.
- 2. Utilisez un bout de coton ou une gomme et frottez doucement le contact doré. N'oubliez pas d'enlever les bouts de gomme. **Contact doré d'une carte VGA**

![](_page_32_Picture_7.jpeg)

![](_page_32_Picture_9.jpeg)

![](_page_32_Figure_11.jpeg)

**Contact doré d'un DIMM Points de contacs dorés du processeur LGA775**

![](_page_32_Picture_13.jpeg)

Manipulez le CPU ou la carte uniquement par les côtés. NE TOUCHEZ PAS les contacts dorés. L'électricité statique endommagerait gravement la carte ou le CPU.

3. Assurez-vous qu'il n'y ait pas de broche cassée ou tordue sur le connecteur du CPU ou sur le CPU en lui-même. Une broche cassée ou tordue entrainera une malfonction de certains composants. Contactez votre revendeur pour obtenir de l'assistance.

![](_page_33_Picture_1.jpeg)

**Broches dorées du CPU AMD**

![](_page_33_Picture_3.jpeg)

**Broches du connecteur**

![](_page_33_Picture_5.jpeg)

Si la cassure ou la torsion de la broche survient après l'achat, votre revendeur peut vous demander des frais de réparation. Toutefois il se peut que les broches pliées ou tordues NE SOIENT PAS REPARABLES.

### **B. surchauffe du CPU**

1. Essuyez la surface du CPU à l'aide d'un chiffon propre. Appliquez quelques gouttes de pâte thermique sur la zone du CPU qui sera en contact avec le dissipateur de chaleur. Assurez-vous que la couche de pâte thermique soit étalée de façon homogène.

![](_page_33_Picture_9.jpeg)

![](_page_33_Figure_10.jpeg)

2. Assurez--vous qu'il n'y ait pas de contaminants sur l'ensemble dissipateur ventilateur.

![](_page_33_Picture_12.jpeg)

**Vue de côté du dissipateur et du ventilateur Vue de dessus du dissipateur et du ventilateur**

![](_page_33_Picture_14.jpeg)

3. Suivez les instruction fournies par le fabricant du dissipateur et du ventilateur pour retirer les contaminants ralentissant la rotation du ventilateur.

## **3.2 Autres problèmes fréquents**

- Lorsque vous retirez des périphériques de votre système, assurez-vous que tous les câbles d'alimentation sont débranchés.
- Durant le Power-On Self-Test (POST), tous les messages d'erreur sont affchés à l'écran.
- Si des bips du BIOS surviennent, référez-vous à la section 1.11 pour plus de détails.
- Pour une vérification en profondeur, référez-vous au tableau ci-dessous.

![](_page_34_Picture_203.jpeg)

![](_page_34_Picture_6.jpeg)

Si le problème est réglé mais qu'un nouveau problème apparaît, vérifiez de nouveau le tableau. Si le problème persiste malgré tout, contactez votre revendeur ou le support technique d'ASUS pour obtenir une assistance technique.

## **3.2.1 Pas d'alimentation**

Les cartes mère ASUS sont fournies avec une LED d'alimentation. Cette LED s'allume pour indiquer que le système est sous tension. Si la LED reste éteinte, suivez les instructions ci-dessous pour résoudre le problème.

1. Assurez-vous d'avoir bien configuré le voltage d'entrée correspondant à votre zone et que la source d'alimentation est bien sous tension.

![](_page_35_Picture_3.jpeg)

- Avant d'ajuster le voltage d'entrée, Débranchez le cordon d'alimentation. Si vous n'effectuez pas cette opération, vous risquez d'endommager sérieusement le bloc d'alimentation.
- Si le voltage d'entrée ne correspond pas à la zone d'utilisation vous risquez d'endommager gravement votre système.
- 2. Assurez-vous d'avoir bien branché le cordon d'alimentation sur la prise murale.
	- Branchez le cordon d'alimentation directement sur la prise murale. NE LE BRANCHEZ PAS sur une rallonge, un système d'alimentation sans coupure (UPS) ou autre.
	- Echangez le cordon d'alimentation du système et de l'écran pour vérifier que la prise murale fonctionne correctement.

![](_page_35_Picture_9.jpeg)

![](_page_35_Picture_10.jpeg)

**Interrupteur voltage** 

**d'entrée Interrupteur d'alimentation "—": On; "O": Off**

![](_page_35_Picture_13.jpeg)

3. Si le problème persiste, vous pourrez être amené à contacter votre revendeur pour obtenir un nouveau bloc d'alimentation. Si le bloc d'alimentation fonctionne, contactez le revendeur de votre carte mère ASUS pour une prise en garantie de la carte mère.

## **3.2.2 Impossible de démarrer; pas d'affichage d'écran**

La plupart des erreurs de démarrage ainsi que le fait de ne pas avoir d'affichage à l'écran provient d'un appareil défectueux ou d'une installation incorrecte. Suivez les instructions ci-dessous pour résoudre le problème.

- 1. Assurez-vous que tous les câbles d'alimentation sont reliés, système et moniteur inclus.
- 2. Vérifiez que le problème ne vient pas d'un périphérique d'extension.
	- Retirez toutes les cartes d'extension et périphériques. Utilisez uniquement la carte mère, la carte VGA, les modules mémoire, le bloc d'alimentation, le dissipateur/ventilateur, le clavier et la souris pour redémarrer le système.
	- Si le système fonctionne normalement, le problème provient d'un périphérique d'extension. Réinstallez les périphériques d'extension que vous avez retiré du système un par un afin d'identifier le périphérique défectueux.
- 3. Vérifier que le problème ne vienne pas des composants de base du système.
	- Si vous avez des périphériques de rechange, remplacez ces périphériques à tour de rôle afin de repérer le périphérique défectueux dans cet ordre: module mémoire, CPU, carte mère, disque dur/lecteur optique, clavier/souris."

![](_page_36_Picture_8.jpeg)

Une fois le périphérique défectueux détecté, contactez votre revendeur pour une intervention.

## **3.2.3 Impossible d'accéder au système d'exploitation**

- 1. Si le problème apparaît à la suite d'un ajout matériel, retirez le matériel ajouté et redémarrez le système. Si le système fonctionne normalement, ce matériel peut être défectueux ou incompatible avec votre système. Contactez votre revendeur pour obtenir de l'aide.
- 2. Si le problème apparaît à la suite d'une installation logicielle ou de pilote, suivez les instructions ci-dessous pour résoudre le problème.
	- a. Entrez dans le système d'exploitation en mode sans échec et désinstallez le logiciel ou le pilote.
	- b. Contactez le fabricant du système d'exploitation pour plus d'assistance.
	- c. Si les instructions précédentes ont échouées, vous pourrez être amené à formater votre disque dur et à et à réinstaller le système d'exploitation
- 3. Si le problème apparaît à la suite de modifications apportées au BIOS, redémarrez, entrez dans le BIOS et restaurez la configuration par défaut. Référez-vous au manuel de l'utilisateur de la carte mère pour plus de détails.
- 4. Si le problème est dû à une attaque de virus ou à des fichiers corrompus, suivez les instructions ci-dessous pour résoudre le problème.
	- a. Entrez dans le système d'exploitation en mode sans échec et effectuez un scan de tout le système à l'aide de votre logiciel anti-virus.
	- b. Contactez le fabricant du système d'exploitation pour plus d'assistance.
	- c. Si les instructions précédentes ont échouées, vous pourrez être amené à formater votre disque dur et à réinstaller le système d'exploitation.

## **3.2.4 FAQ**

- Q1: La mémoire reportée lors du POST est différente de celle installée.
- A1: La différence de mémoire reportée peut provenir d'un module mémoire défectueux ou d'une mauvaise installation d'un DIMM. Assurez-vous que les DIMM sont opérationnels et correctement installés. Référez-vous au manuel de l'utilisateur de la carte mère pour plus de détails. Si vous avez installé 4 Go de mémoire et qu'il est reporté 3.X Go, cela est normal.
- Q2. Le système ne détecte pas le lecteur de disquettes mais celui-ci reste allumé.
- A2: Les câbles du lecteur de disquettes sont mal installés. Assurez vous que la bande rouge du câble (broche 1) corresponde à la broche 1 du connecteur du lecteur de disquettes.
- Q3: Impossible d'accéder au système d'exploitation après l'ajout d'un disque USB flash ou de disques durs externes.
- A3: Lorsque le système détecte un disque USB flash ou un disque dur USB, il peut changer la priorité des périphériques de démarrage. Retirez les périphériques USB et redémarrez le système.
- Q4: Lors de l'installation de Windows XP, il n'arrive pas à localiser les disques durs installée sur le contrôleur RAID.
- A4: Windows XP n'incluant pas le pilote pour contrôleur RAID, les disques durs ne sont pas détectés. Copiez le pilote du contrôleur RAID sur une disquette et lors du démarrage, avec le disque d'installation de Windows XP inséré dans votre lecteur optique, appuyez sur <F6> pour lire le pilote à partir de la disquette. Référez-vous au manuel de l'utilisateur pour plus de détails..

# **Chapitre 4: Conseils d'entretien de**

## **l'ordinateur**

## **4.1 Entretien de votre PC**

Votre ordinateur personnel est comme tout autre appareil ménager. Tenez-le à l'écart de l'humidité, de la lumière du soleil et de sources électriques. Ne déplacez pas votre ordinateur lorsque celui-ci est sous tension afin d'éviter tout dégât. La poussière retenue dans le châssis affecte le fonctionnement du lecteur optique et contribue aux problèmes de surchauffe du système et pouvant entrainer un plantage de l'ordinateur ou des dégâts au niveau des composants.

## **4.2 Connaissances de base**

- 1. Retirez la couche de poussière de votre ordinateur lorsque celui-ci n'est pas utilisé.
- 2. Lorsque vous utilisez votre ordinateur ne posez rien sur l'écran CRT qui puisse boucher les trous d'aération. Une chaleur excessive entraîne une malfonction du moniteur.
- 3. Ne placez pas l'ordinateur près d'un mur et maintenez une distance de sécurité pour la dissipation de la chaleur. Une surchaufe fera planter votre système.
- 4. Placez votre ordinateur sur une surface stable.
- 5. Tenez l'ordinateur à l'écart des températures extrêmes. Une température comprise entre 5°C et 30°C est un environnement thermique optimal. Utilisez l'air conditionné ou un ventilateur électrique pour une dissipation maximale de la chaleur.
- 6. Arrangez les câble-rubans proprement pour éviter d'avoir un flux d'air insuffisant.

## **4.3 Conseils d'utilisation**

- 1. Allumez et éteignez régulièrement votre ordinateur. Si votre ordinateur doit rester allumé pour une longue période, utilisez une meilleure ventilation système/CPU et un bloc d'alimentation fournissant un voltage plus élevé.
- 2. Une coupure de courant peut endommager votre disque dur. Si votre source d'alimentation est instable, ajoutez un système d'alimentation sans coupure sur votre ordinateur.
- 3. Réarrangez les fichiers de données, effectuez des scans de votre système, renouveler les codes de virus et défragmentez vos disques régulièrement.
- 4. Enlevez la poussière et nettoyez votre ordinateur régulièrement. (Débranchez tous les câbles d'alimentation avant de nettoyer votre ordinateur)
	- Désinstallez la carte mère, les disques durs et le lecteur optique, puis nettoyez-les à l'aide d'une bombe à air comprimé ou une brosse souple.

Retirez la poussière du bloc d'alimentation à l'aide d'un aspirateur anti-statique.

## **4.4 Trucs**

- 1. Si vous n'utilisez pas votre ordinateur durant une longue période, placez des absorbeurs d'humidité dans le châssis afin d'éviter tout dégât dûs à l'humidité.
- 2. Dans certaines zones climatiques chaudes et humides, allumez votre ordinateur régulièrement. Ce procédé permet également de limiter les dégâts causés par l'humidité.